## Directions for obtaining a Credit Report for DCOM and/or BOM:

Go to:<https://www.myfico.com/>

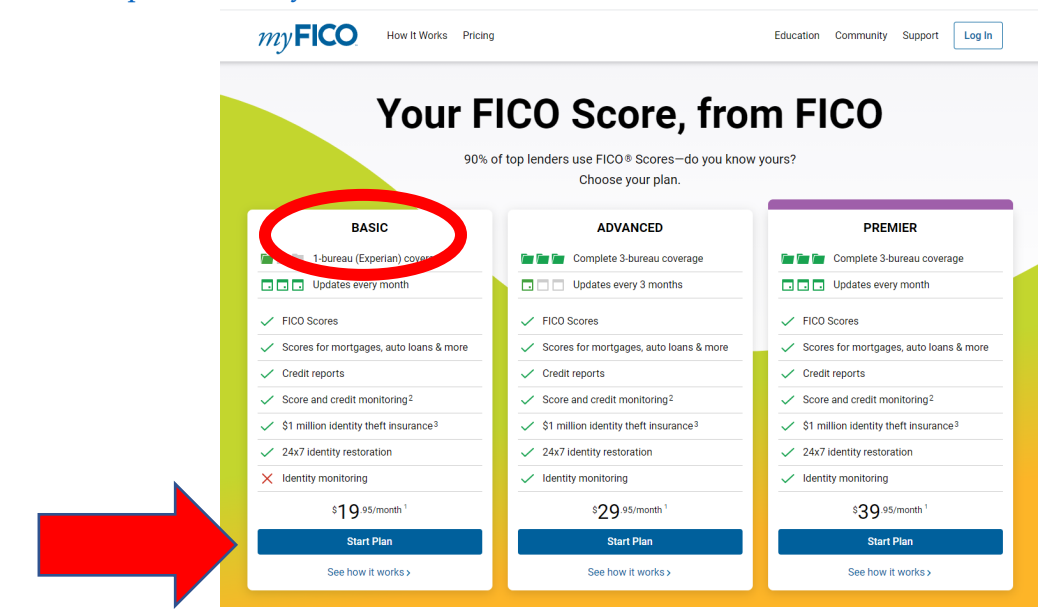

Select the Basic Option by clicking "Start Plan"

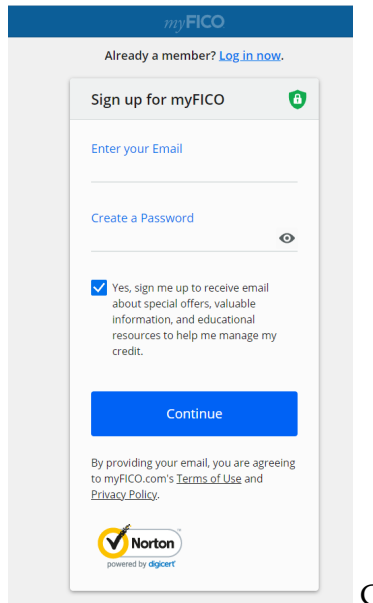

Create your user ID and Password – and decide if you want to

receive special offers (if no uncheck the box). Once you use myFICO for your first report it will maintain a record of your USER information. This allows you to easily return and download a new report as needed for DCOM or BOM. If you forget your USER ID, you will be able to use your SS# to request an email reset. Typically, the USER ID is your email, so use an account that will continue to be valid!

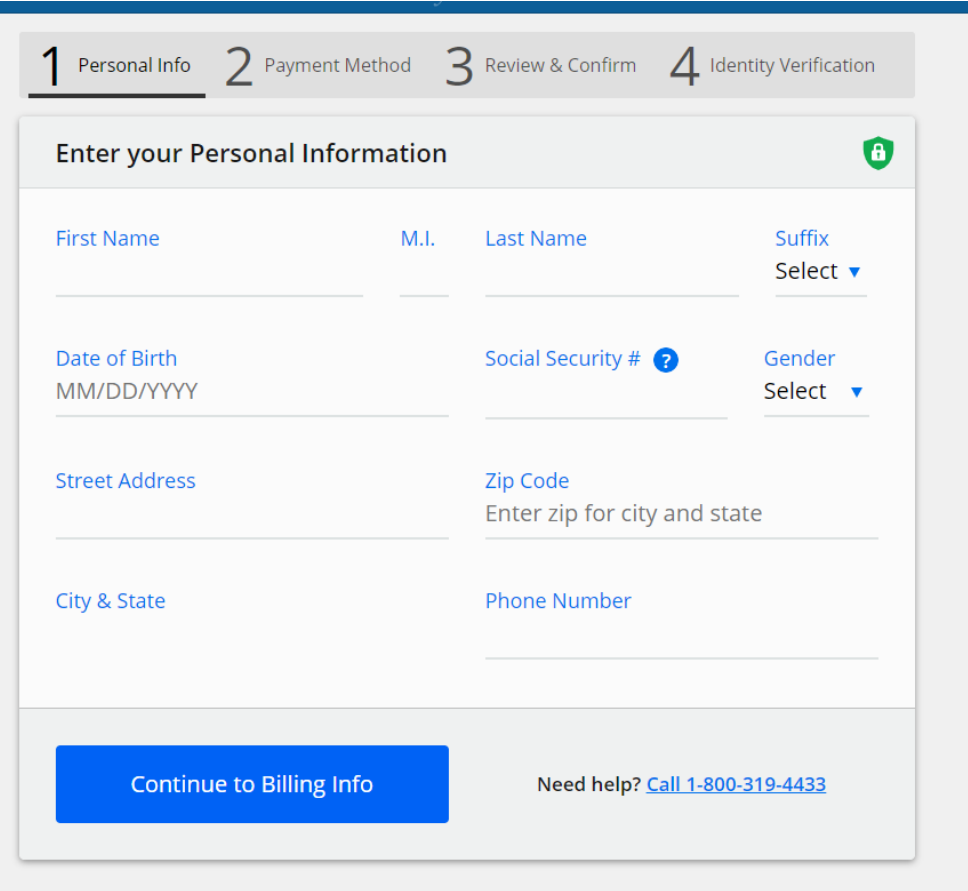

FIRST TIME USERS: Enter your information to create your account and Continue to Billing Info:

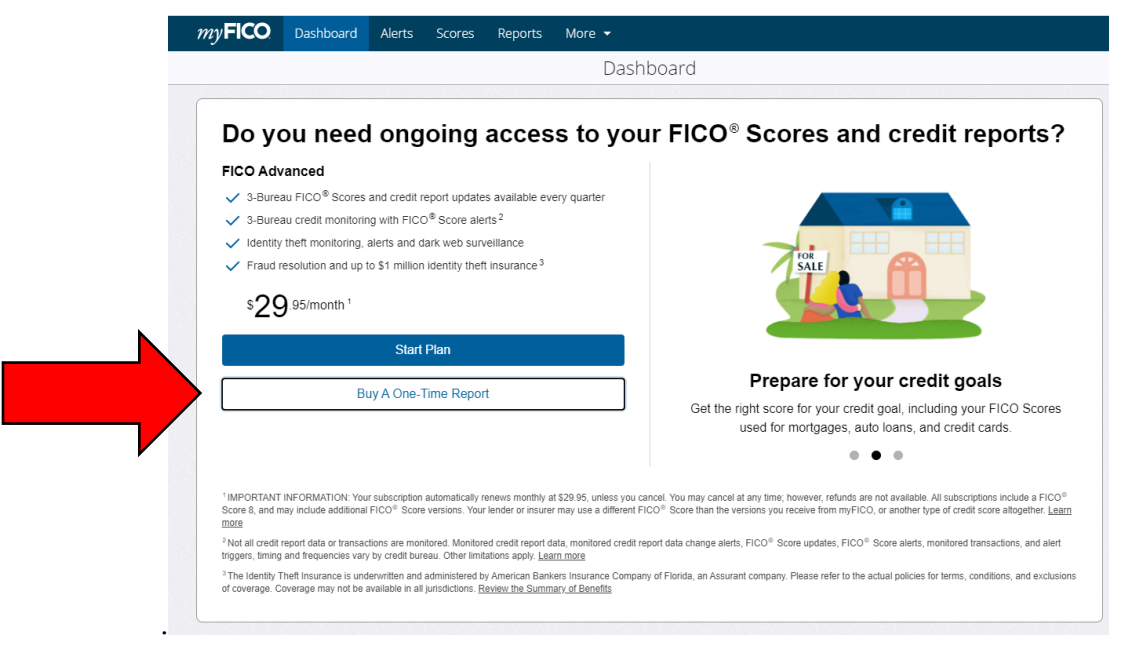

Select BUY A ONE-TIME REPORT, you do not need to start a monthly plan.

Select the second option: 1-Bureau Report – the default is Experian, but select Equifax

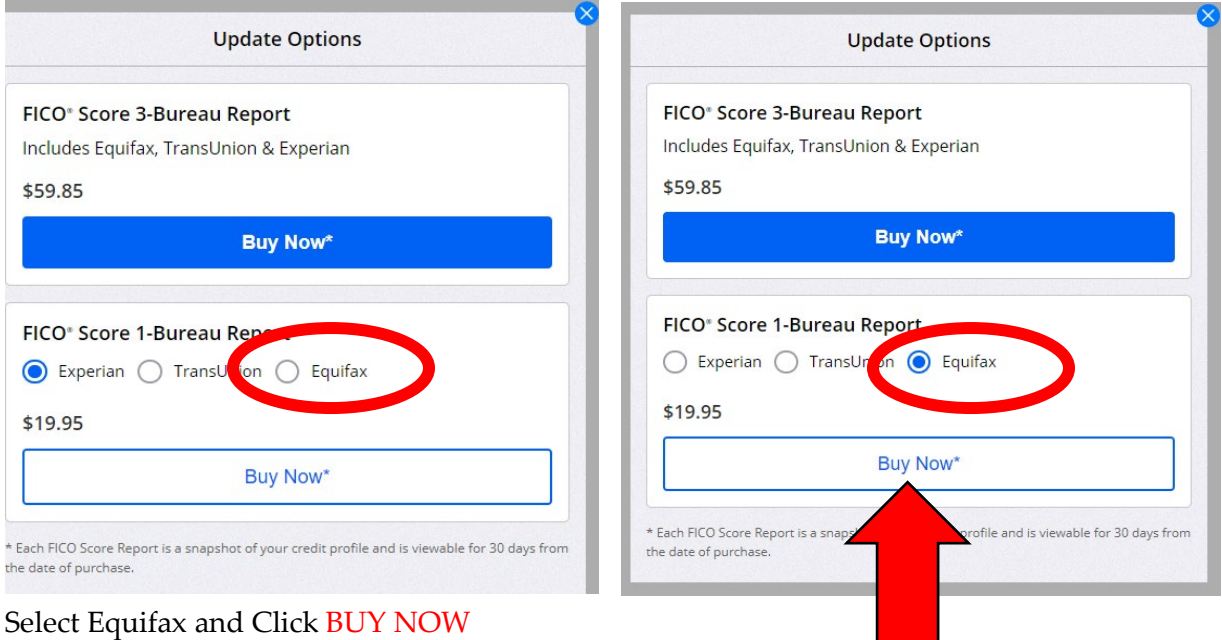

A Screen will appear asking for your credit card information to process the payment request. Make sure you are only purchasing a one-time report for \$19.95, you are not purchasing a monthly monitoring plan or three reports.

After entering your credit card information and submitting, you'll have this review screen

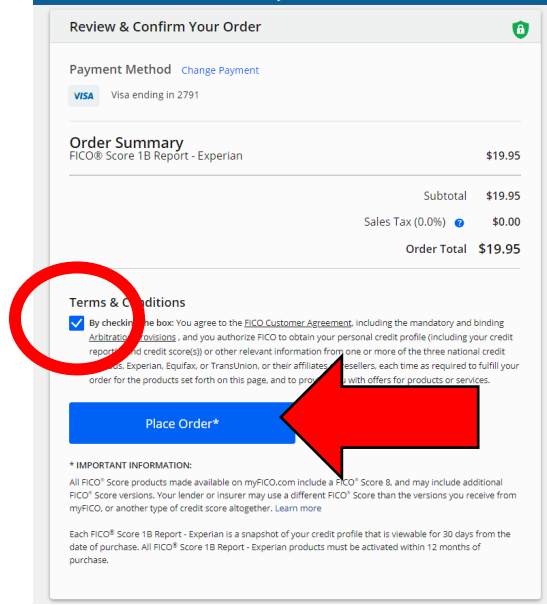

before your actual purchase. You must click the box and

then click Place Order. A screen that says "Processing" will appear, do not refresh, just wait!

The following screen will appear once your order has completed.

Click on "Go to myFICO Dashboard"

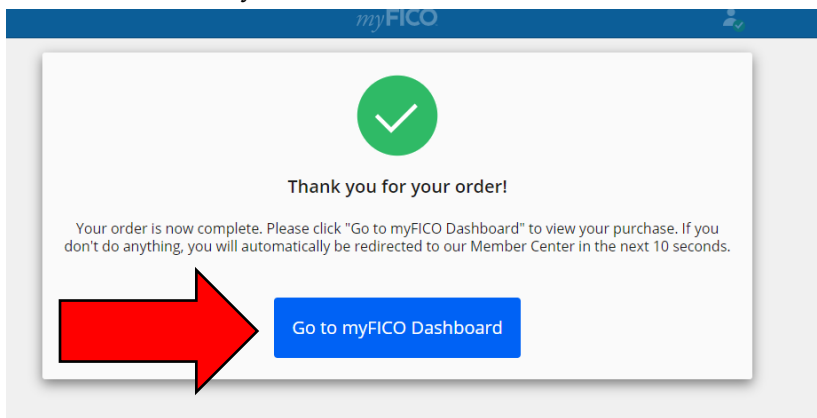

## THIS IS YOUR DASHBOARD

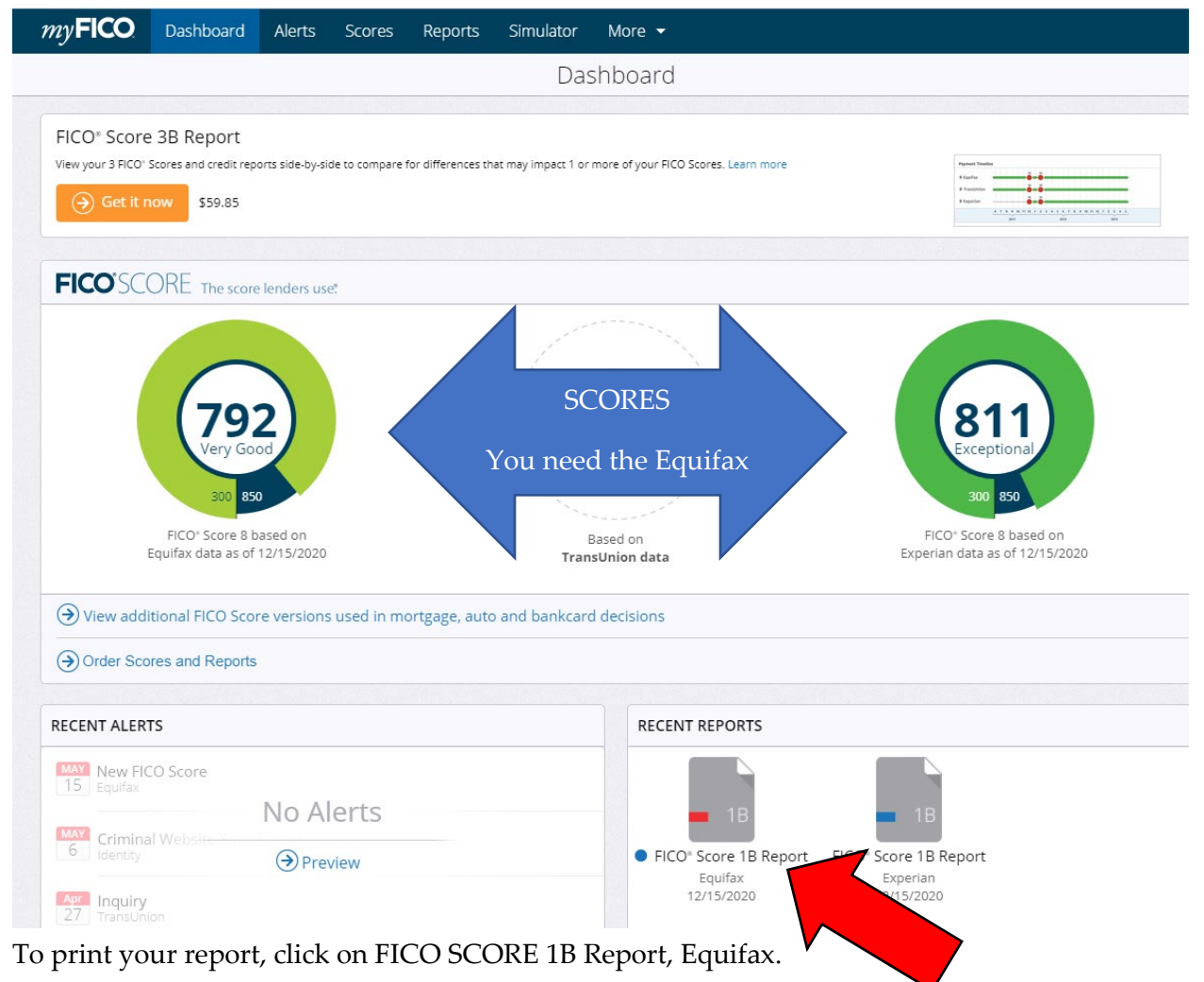

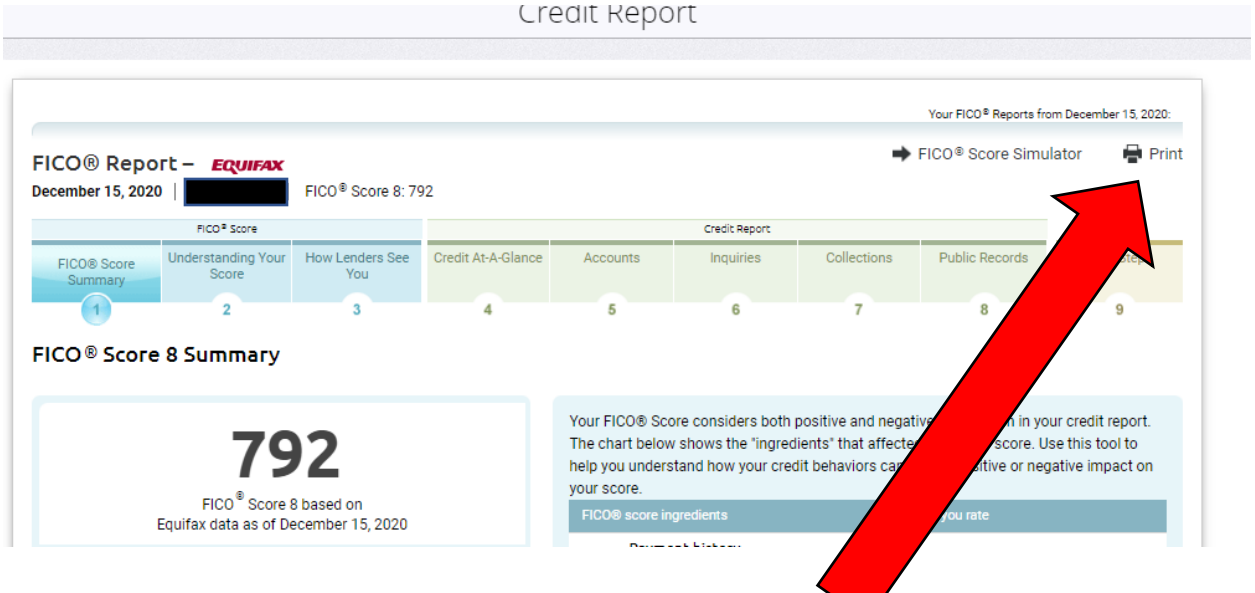

Your report will open, and you'll need to click the PRINT icon.

After clicking print a new will open for the print menu.

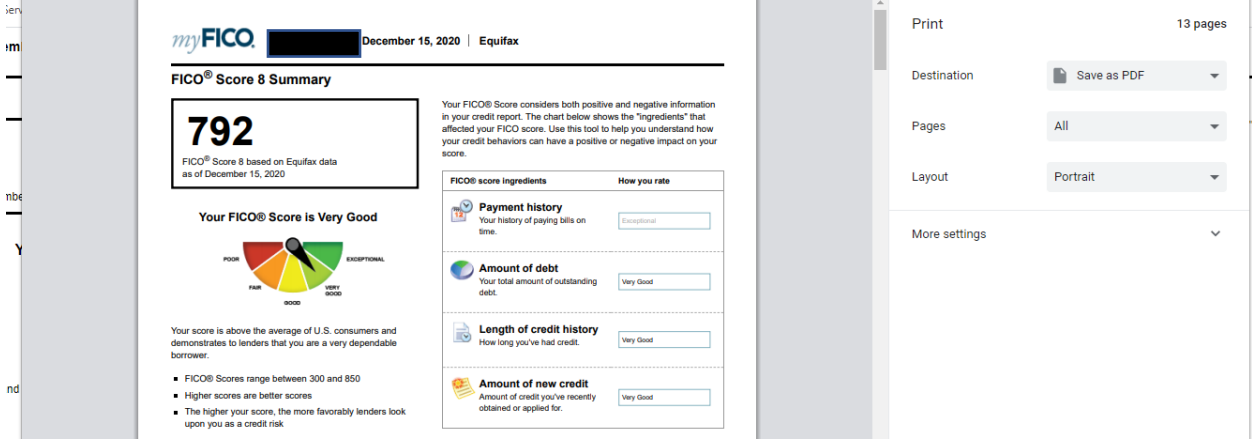

Select your printer option, or you may opt to save a PDF Document from this window. After printing or saving your report close the window and return to the Dashboard.

For security, hover over your name on the Dashboard, in the upper right-hand corner and click, then a small drop-down menu will appear and you can LOG OUT.

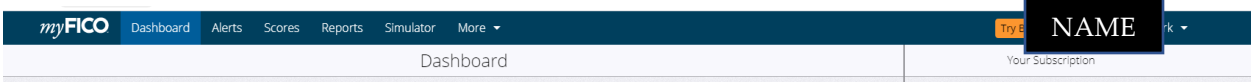